# **GII-01. GEOGRAFINIŲ INFORMACINIŲ SISTEMŲ PAGRINDAI 5 praktinis darbas. Žemėlapių atnaujinimas pagal ortofotovaizdus**

**Atlikimo terminas:** 2007 m.liepos 31 d.

**Praktinio darbo vertinimas:** Šis praktinis darbas vertinamas iki 10 balų, jo vertė sudaro 10 proc. viso kurso praktinių darbų bendro pažymio.

## **Aprašymas ir uždaviniai**

Šiame praktiniame darbe jūs, naudodami Vilniaus miesto ortofotovaizdą, skaitmeninimo kompiuterio ekrane būdu atnaujinsite kelis vektorinių duomenų rinkinius. Pastatų sluoksnyje pridėsime kelis naujus pastatus, o infrastruktūros sluoksnyje – Mindaugo tiltą.

Atlikę šį praktinį darbą, turėtumėte mokėti:

- 1) *ArcMap* programa tyrinėti ortofotovaizdus;
- 2) konfigūruoti pritraukimo ir redagavimo aplinkas;
- 3) kurti naujus vektorinius elementus.

## **Atsiskaitymo reikalavimai**

Kai atliksite šį darbą, atsakykite į pateiktus klausimus. Klausimus su atsakymais nukopijuokite ir įkelkite į naują tekstinį dokumentą, ir pateikite šį failą per *BlackBoard* nuotolinio mokymo sistemą.

# **Pasiruošimas**

Prieš pradėdami šį praktinį darbą, nukopijuokite duomenis į savo C:\Data kataloge naujai susikurtą katalogą GII01\_5

# **5 praktinis darbas Žemėlapių atnaujinimas pagal ortofotovaizdus**

# **A dalis. Vaizdų tyrimas**

Vienas dažniausiai naudojamų GIS duomenų gavimo būdų yra ortofotovaizdų skaitmeninimas kompiuterio ekrane. Ortofotovaizdai – tai aeronuotraukos, kuriose ištaisytos padėties klaidos, atsiradusios dėl aerofotografavimo geometrijos klaidų ir vietovės aukščių skirtumo.

Norint iš rastrinių ortofotovaizdų gauti vektorinius duomenis ar juos taisyti, pirmiausia reikia suprasti duomenų šaltinio savybes. Didelės įtakos skaitmeninamų objektų kokybei turi ortofotovaizdo senumas, tikslumas, skiriamoji geba ir kiti veiksniai. Didelė šios informacijos dalis įrašoma kaip metaduomenys. Vienas iš tokių atributų, kuriuos galima patikrinti *ArcMap* programa, yra skiriamoji geba.

1. Paleiskite *ArcMap*. Į *ArcMap* žemėlapį įkelkite C:\Data\GII01\_5\TOP10LT\_SR\pastatai sluoksnį.

- 2. Raskite mažą pastatą arba mažų pastatų grupę ir padidinkite jos vaizdą iki mastelio 1:200.
- 3. Prie šio sluoksnio duomenų srities iš C:\Data\ORT10LT\Vilnius katalogo pridėkite 7632.sid faile sukauptą Vilniaus miesto dalies ortofotovaizdą. Ekrano centre atsidurs Vilniaus centro ortofotovaizdas.
- 4. Turinyje dešiniuoju mygtuku spustelėkite šio ortofotovaizdo tekstą ir atverkite jo savybių dialogą.
- 5. Savybių dialogo lange atverkite šaltinių (*Source*) skyrelį. Po rastro informacijos (*Raster Information*) antrašte yra gardelės dydžio (*cell size*) eilutė. Gardelės dydis reiškia ortofotovaidų vaizdo elemento (*pixel*) dydį. Matavimai pateikti pradinio vaizdo erdvinės atskaitos sistemos vienetais.

*1 klausimas. Kokia ortofotovaizdo erdvinė skiriamoji geba (tarkime, kad erdvinės atskaitos vienetai yra metrai)? (1 balas)*

*2 klausimas. Kas atvaizduojama tiksliau – ortofotovaizdas ar SHAPE failas? Kodėl? (2 balai)*

*3 klausimas. Kaip ekrane skaitmeninamų elementų tikslumas priklauso nuo ortofotovaizdo skiriamosios gebos? (2 balai)*

Skaitmeninant duomenis kompiuterio ekrane, vienas svarbiausių dalykų yra duomenų šaltinio kokybė. Gautų duomenų kokybė labai priklauso nuo duomenų šaltinio tikslumo. Jei norite iš ortofotovaizdo gauti tikslius ir preciziškus vektorinius duomenis, šį tikslumą bei preciziškumą reikia mokėti įvertinti.

## **B dalis. Elementų kūrimas**

Kad galėtumėte redaguoti pastatus, programos lange turi matytis redaktoriaus įrankių juosta [\(1](#page-1-0) [pav.\)](#page-1-0). Jei nenurodyta kitaip, ši juosta turi būti programos lango viršuje. Jei jos nematyti, pažymėkite rodymo / įrankių juostų meniu redaktoriaus parinktį (*View/Toolbars/Editor*, [2](#page-2-0) pav.). Įsitikinkite, kad langelis šalia redaktoriaus (*Editor*) įrašo pažymėtas.

<span id="page-1-0"></span>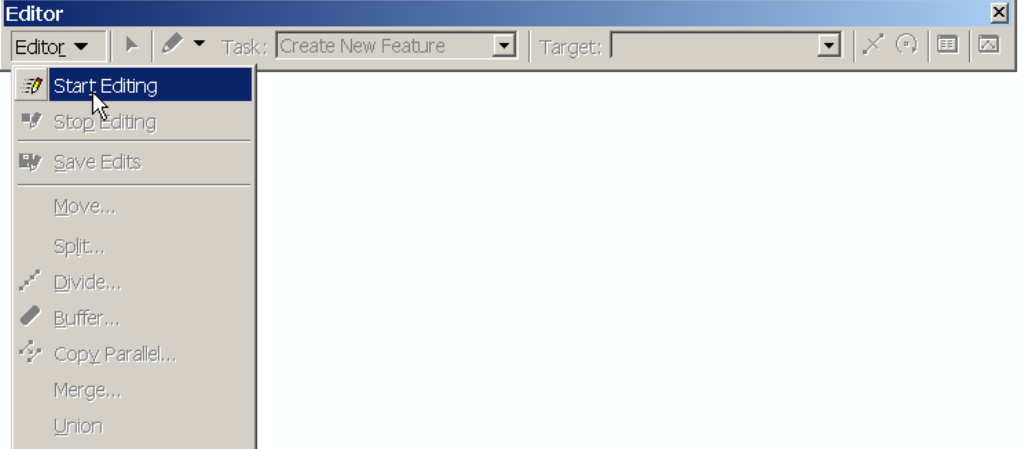

**1 pav. Redagavimo įrankių juosta**

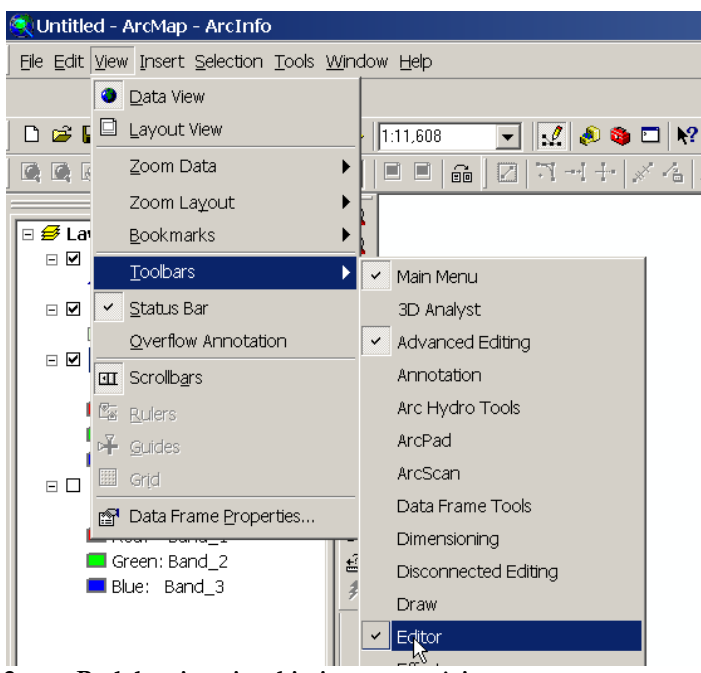

**2 pav. Redaktoriaus įrankių juostos atvėrimas**

<span id="page-2-0"></span>Dabar galima pradėti skaitmeninti. Šiuo atveju skaitmeninsime kompiuterio ekrane. Galima skaitmeninti ir grafine planšete (3 pav.). Grafinę planšetę sudaro manipuliatorius ir specialus stalas; paspaudus manipuliatoriaus mygtuką, stalas įrašo manipuliatoriaus padėtį. Skaitmeninant rankiniu būdu, elementai kopijuojami nuo popierinio žemėlapio. Laikant manipuliatorių virš elemento, jo mygtuku stalui duodamas signalas išsaugoti taško padėtį.

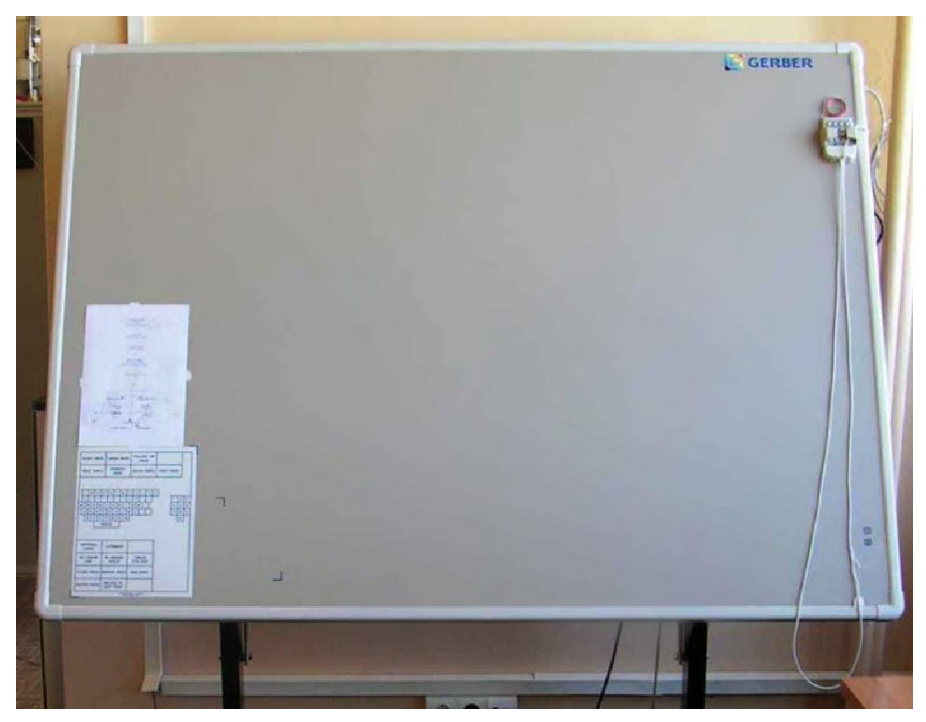

**3 pav. Grafinė planšetė rankiniam skaitmeninimui**

1. Pradėkite redaguoti (*Editor/Start Editing*).

- 2. Padidinkite pastatus aplink tašką (581659, 6063094) tiek, kad jie užimtų didžiąją ekrano dalį.
- 3. Įsitikinkite, kad redaktoriaus užduotis (*Task*) yra kurti naują elementą (*Create New Feature*), o paskirties sluoksnis yra pastatai. Tada spustelėkite eskizo įrankio (*Sketch tool*) piktogramą ir pradėkite brėžti naujos srities kontūrą (4 [pav.\)](#page-3-0). Jei norite pridėti poligono viršūnę, vieną kartą spustelėkite pelės mygtuką. Jei norite įvesti paskutinį tašką ir užbaigti poligoną, spustelėkite pelės mygtuką dukart.

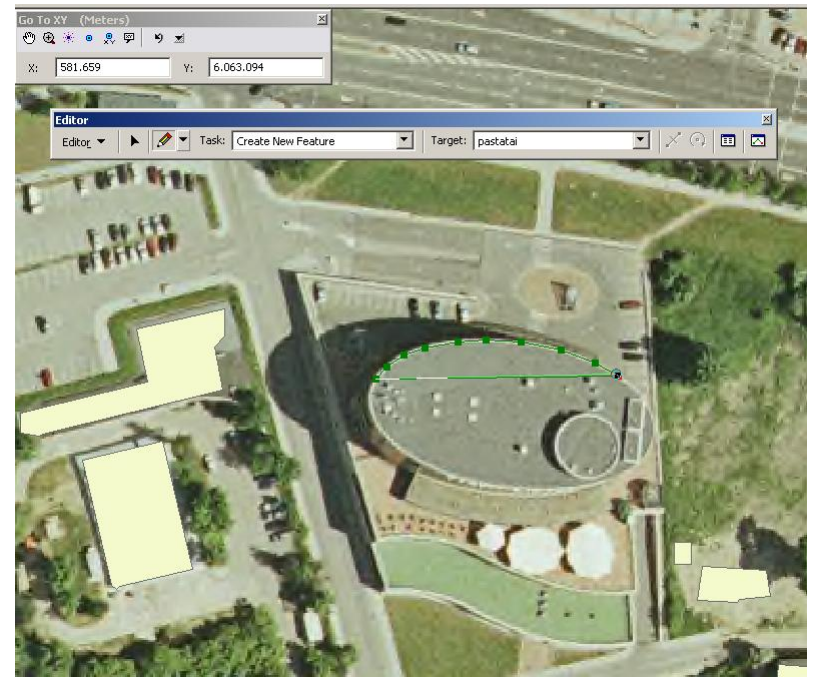

**4 pav. Naujų elementų kūrimas eskizo įrankiu (Sketch tool)**

- <span id="page-3-0"></span>4. Jei suklysite, galite po vieną pastumti viršūnes: pasirinkite elementų keitimo (*Modify Feature*) užduotį (5 [pav.\)](#page-4-0) ir spustelėkite eskizo įrankio kairėje esantį viršūnių redagavimo įrankį (*Edit tool*).
- 5. Nustumtas ant viršūnės žymeklis virsta simboliu, reiškiančiu, kad viršūnę galima stumti. Nutempkite viršūnę į reikiamą vietą. Kai atliksite visus pakeitimus, spustelėkite poligono išorėje.

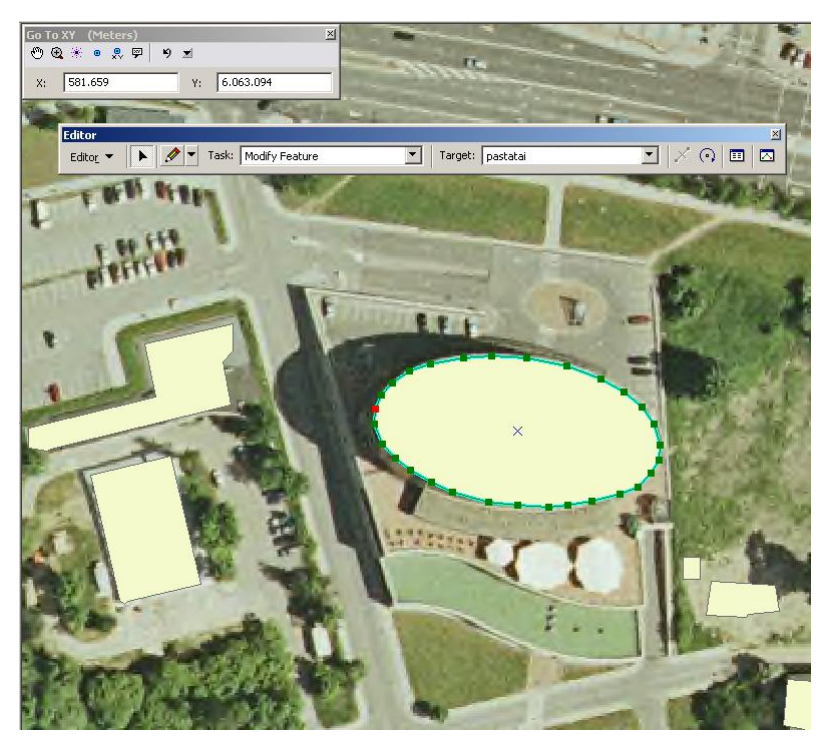

**5 pav. Viršūnių redagavimas keitimo įrankiu**

- <span id="page-4-0"></span>6. Kai būsite patenkinti sukurtu poligonu, baikite redaguoti (*Editor/Stop Editing*); pasirodžius klausimui, išsaugokite pakeitimus. Galite pasirinkti tiesiog *Save Edits*, jei nenorite užbaigti redagavimo darbo seanso.
- 7. Dabar padidinkite vaizdą ekrane (*Zoom to*) iki pastatų aplink tašką (581526, 6062539) ir pakartokite aprašytąjį procesą.
- 8. Galiausiai įskaitmeninkite prekybos centrą "Akropolis", kuris yra (581382, 6064511). Prieš atsakydami į toliau pateiktus klausimus, turėkite omenyje, kad jie tarpusavyje glaudžiai susiję. Netiksliai skaitmeninę norimą objektą, negalite deklaruoti aukšto skaitmeninimo tikslumo.

# *4 klausimas. Koks prekybos centro "Akropolis" pirmo aukšto užimamas plotas? Užuomina: tai daryti jūs išmokote 3 praktiniame darbe, naudodami geometrijos skaičiavimo įrankį. (1 balas)*

*5 klausimas. Kaip manote, koks jūsų atlikto skaitmeninimo tikslumas (± x metrų)? (1 balas)*

- 9. Dabar prie žemėlapio pridėkite (*Add*) C:\Data\GII01\_5\LTDBK50000\infra\_l infrastruktūros sluoksnį.
- 10. Padidinkite vaizdą iki Mindaugo tilto (583051, 6062153).

Dabar susipažinsime su pritraukimo sąvoka. Pritraukimas leidžia labai tiksliai išdėstyti susijungusius elementus. Pasirinktas skaitmeninamo objekto mazgas idealiai sutapatinamas su mazgu objekto, prie kurio skaitmeninamas objektas pritraukiamas. Taip išvengiama per ilgų ar per trumpų linijų ir galybės kitų topologinių klaidų. Topologija – tai erdviniai ryšiai tarp erdvinių elementų, o pritraukimas yra vienas iš paprasčiausių būdų palaikyti šiuos ryšius.

- 11. Spustelėkite redaktoriaus įrankių juostos komandą *Start Editing* (pradėti redaguoti).
- 12. Pasrinkite kompiuterio duomenų saugyklą (*Source*), kurioje yra "infra-l" sluoksnis. Pastaba: jei visi naudojami duomenų failai yra viename kataloge, šio žingsnio atlikti nereikės
- 13. Redaktoriaus įrankių juostoje pasirinkite *Snapping...* (pritraukimas).

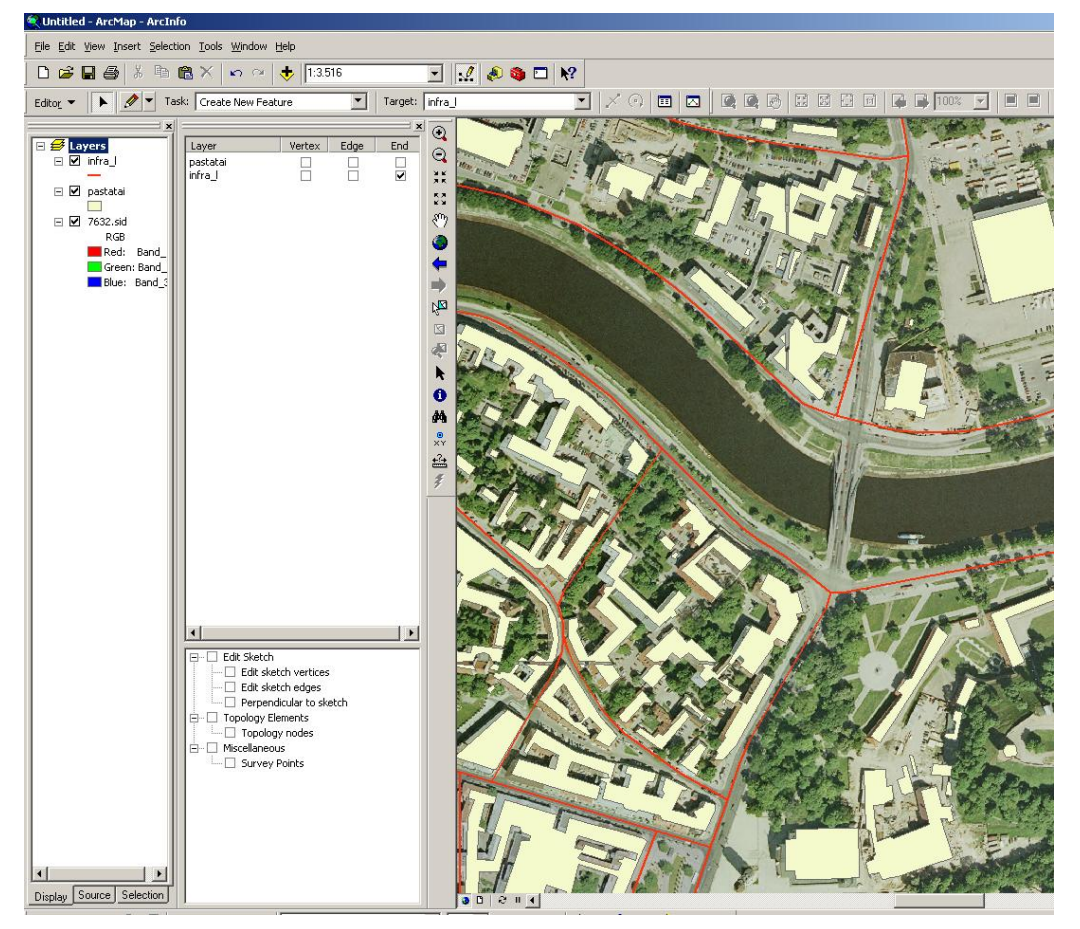

**6 pav. Galo pritraukimo įjungimas "infra-l" sluoksniui**

<span id="page-5-0"></span>14. Pasirodžiusiame dialogo lange (6 [pav.\)](#page-5-0) pažymėkite "*infra-l*" sluoksnio "*End*" (galo) langelį. Dabar skaitmeninami kelių segmentai tikrai bus sujungti galais.

## *6 klausimas. Kuo skiriasi viršūnių, kraštų ir galų pritraukimas? (1 balas)*

- 15. Atverkite redaktoriaus parinkčių (*Options*) dialogą. Atverkite bendrąjį (*General*) skyrelį ir nustatykite 5 žemėlapio vienetų pritraukimo jautrumą (*snapping tolerance*). Visi elementai, atstumas tarp kurių mažesnis negu 5 metrai, bus laikomi sutampančiais ir bus sujungti.
- 16. Įsitikinkite, kad redaktoriaus užduotis (*Task*) yra kurti naują elementą (*Create New Feature*), o paskirties sluoksnis (*Target*) – "*infra-l*" sluoksnis.
- 17. Spustelėkite eskizo įrankį ir stumkite jį link sankirtos taško šiaurinėje tilto pusėje. Atkreipkite dėmesį, kaip žymeklio apskritimas peršoka prie kelio segmento galo. Tai ir yra pritraukimas.
- 18. Pirmajame pritraukimo taške sukurkite mazgą.
- 19. Stumkite žymeklį tiltu ir sukurkite mazgą antrame pritraukimo taške. Kad užbaigtumėte skaitmeninamą elementą, nepamirškite dukart spustelėti pelės mygtuką.
- 20. Padidinkite tilto galinius taškus. Įsitikinkite, kad abiejuose galuose jie kertasi su keliais. Jei jie nesikerta, pakeiskite redagavimo užduotį (*Editing Task*) į elementų keitimą (*Modify Feature*) ir keitimo įrankiu stumkite tilto galą tol, kol jis bus pritrauktas prie esamo kelio.
- 21. Kai būsite patenkinti savo darbu, išsaugokite pakeitimus ir baikite redaguoti.

## *7 klausimas. Kokie yra skaitmeninimo kompiuterio ekrane pranašumai? Kokie trūkumai? (2 balai)*

Šiame praktiniame darbe išnagrinėjome vieną populiariausių būdų vektoriniams duomenims gauti ir įvesti į GIS. Sužinojome, kokios įtakos gautiems vektoriniams duomenims gali turėti jų šaltinio kokybė. Išmokome iš rastrinių duomenų šaltinių gauti naujus ir atnaujinti turimus vektorinius duomenis bei juos išsaugoti. Taip pat išmokome konfigūruoti ir naudoti kelis *ArcMap* įrankius – pavyzdžiui, pritraukti ir keisti viršūnes. Įgiję šiuos įgūdžius, turėtumėte sugebėti kurti vektorinius sluoksnius iš bet kokio tipo rastrinių duomenų.